# シラバス(講義要項)の閲覧について

『シラバス(講義要項)』とは、授業概要、授業到達目標、各授業回の授業内容、成績評価の方法、履修に おける留意事項、再評価実施の有無などが記載されているもので、科目選択の情報を提供するだけでなく、 履修中の「まなびの手助け」となるように作成されたものです。履修登録の前に、必ずシラバスを確認し、 履修登録をおこなった科目のシラバスは、「紙に印刷する」などして、すぐに確認できるようにしておいてく ださい。

【シラバス(講義要項)の内容は、以下の方法で確認してください】

#### 1)九州共立大学公式 WEB サイト〔 https://www.kyukyo-u.ac.jp/ 〕 ⇒ 〔 学生ポータルサイト等はこちら 〕をクリック ⇒ 〔 学生ポータルサイト(UNIPA) ⇒ こちら 〕をクリック E. https://www.ingeleg  $\overline{ }$  $P - Q$ ■ 九州共立大学 ← + + https://www.kyukyo-u.ac.jp/news/detail.php?emornews=em&id=45 - Ad 検索... ■ 学生ポータルサイト等はこちら... 受験生の方へ 在学生の方へ 本業生の方へ 保護者の方へ 金素・地域の方へ 交通アクセス お問い合わせ一覧 <mark>〇、</mark> ■■ 九州共立大学 寒への力ギ 大学紹介 入試情報 学部・大学院 学生生活 就職支援 教育・研究活動 新着情報 **NEWS** ■ 重要! トップページ > 新着情報 > 学生ポータルサイト等はこちら (10.1) -<br>8月20日以降の授業対応(追再試験を含む)について (8.19) ■ 愛生ポータルサイト等はこち お知らせ 2020.09.10 学生ポータルサイト等はこちら (10.1) ● 学生ポータルサイト (UNIPA) → こちら<br>◆ 学生用Webメール → こちら

## 2)学生ポータルサイト〔 UNIPA 〕へログイン

 ⇒ User ID(学籍番号) と Password を入力 ⇒ 〔 LOGIN 〕をクリック  $\Box$  $\overline{P}$   $\overline{P}$   $\overline{P}$   $\overline{Q}$   $\overline{Q}$   $\overline{$  $\textcircled{f}$ https://unipa.kyukyo-u.ac.jp/kku-up - A d 検索... ■ 学生ポータルサイト等はこちら (10... ケ UNIVERSAL PASSPORT RX × <mark>●</mark> ■ 九州共立大学 UNIVERSAL PASSPORT<sup>RX</sup> <UNIPAメンテナンスに伴うサービス停止のお知らせ> Hear ID メンテナンスのため、UNIPAは次の日程でサービスを停止します。 2月21日 (日) 15:00~18:00 Password 3月7日 (日) 終日 **DELOGIN** 上記時間帯は、UNIPAを利用することができません。 必ず停止時間前までに作業中のデータを保存し、ログアウトしてください。 スマートフォンはこちら スマートフォンでの利用について<br>- 学生ユーザーはスマートフォンアプリも利用 ※User ID と Password を忘れた場合は、学生証を持参し、学術情報センター AppStore/GooglePlayからダウンロードして (深耕館 3 階オープンルーム)へ申し出てください。 ※User ID と Password の入力を 10 回間違えると、自動的にロックされ、ログ 注音事項 -<br>・毎日の下記時間帯はメンテナンスのため、<br>- システムをご利用いただけません。ご注意く1

インができなくなります。大文字/小文字も正しく入力してください。 ※スマートフォンでは利用できる機能の制限があり、誤操作を招きやすいため、 極力パソコンで登録してください。

#### 3)学生ポータルサイト〔 UNIPA 〕初期画面

 ⇒ 〔 クラスプロファイル 〕をクリック  $\overline{\phantom{0}}$ ← + https://unipa.kyukyo-u.ac.jp/kku-uprx/up/bs/bsa001/Bsa00101.xhtml ▼ A C 検索... ■ 学生ポータルサイト等はこちら (10... ケ UNIVERSAL PASSPORT RX × <mark>■</mark> ※ 九州共立大学  $\ddot{\mathbf{Q}}$ <br>etting  $\star$ <br>favorit 共通 。 数務 。 履修関連 。 資格・成績・出欠 。 履修カルテ登録 マニュアル 。 重要 期限あり 重要情報はありません。 日表示 月表示 履修授業 インフォメーション スケジュール **【 ← 前週 】 ← 前日 | 今日 | 翌日▶ | 翌週▶▶ | (館)**  $\frac{1}{2}$ 2021/03/19(金) 243 圃 終日 場示 時間割変 クラスプ  $\overline{P}$ ë マイスケジュール追加 □□【お詫びと訂正】令和2年度 資格試験合格奨励金 支給のご案内について □ 【日本学生支援機構奨学金】在学採用 (新規) の受付開始 【スタントン □ 緊急事能宣言の発令に伴う対応について (課外活動関係)

## 4)画面左側に履修中の科目が曜日別に掲載

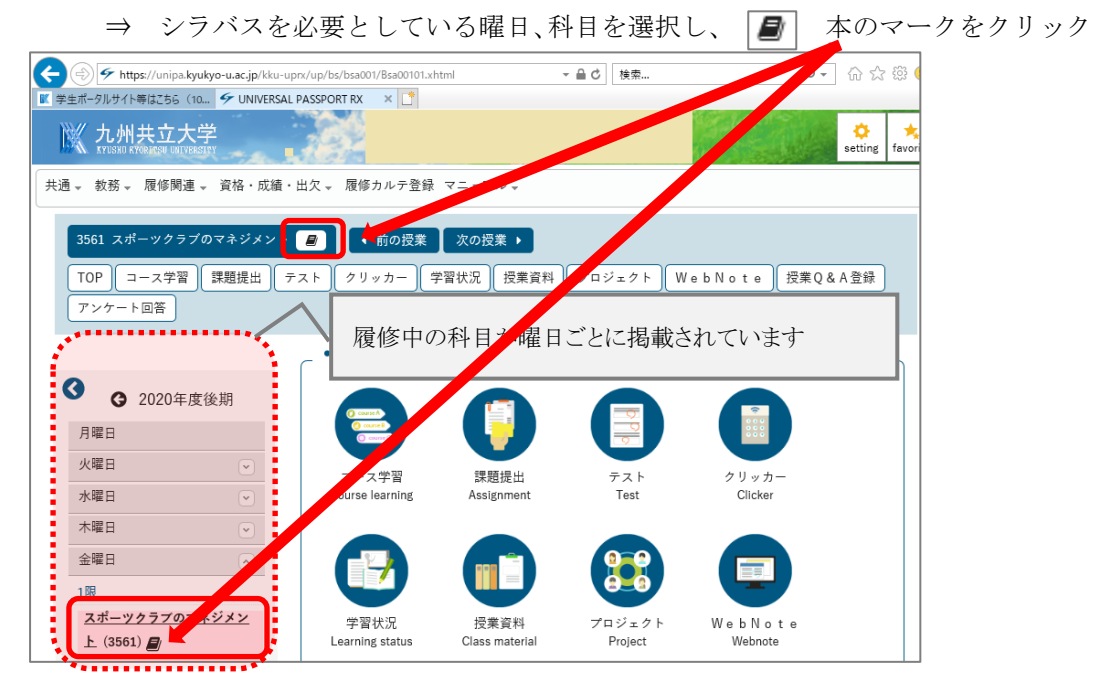

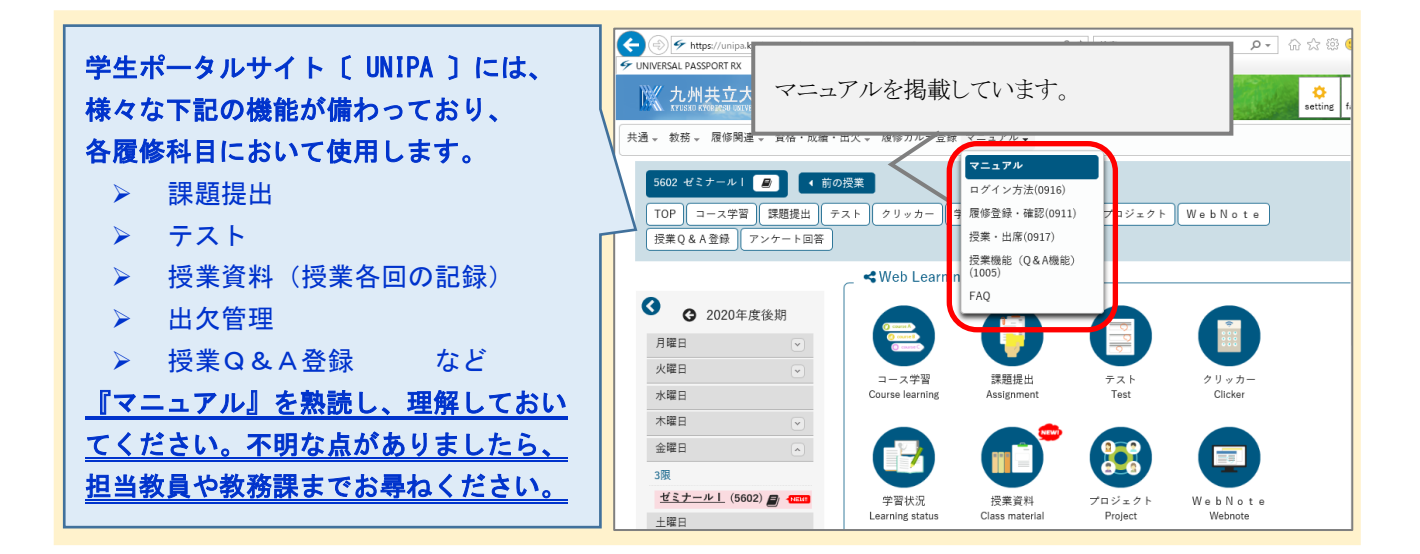